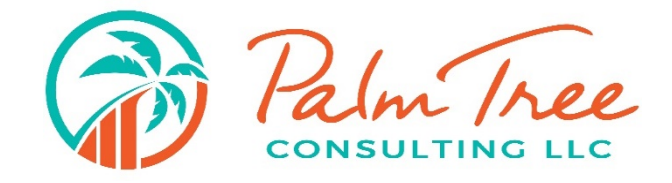

### Secure Portal Guide

## First Time Sign In

1. When you are granted access to the firm portal, a welcome email is sent to you. Open the email and click **Sign in to your account**.

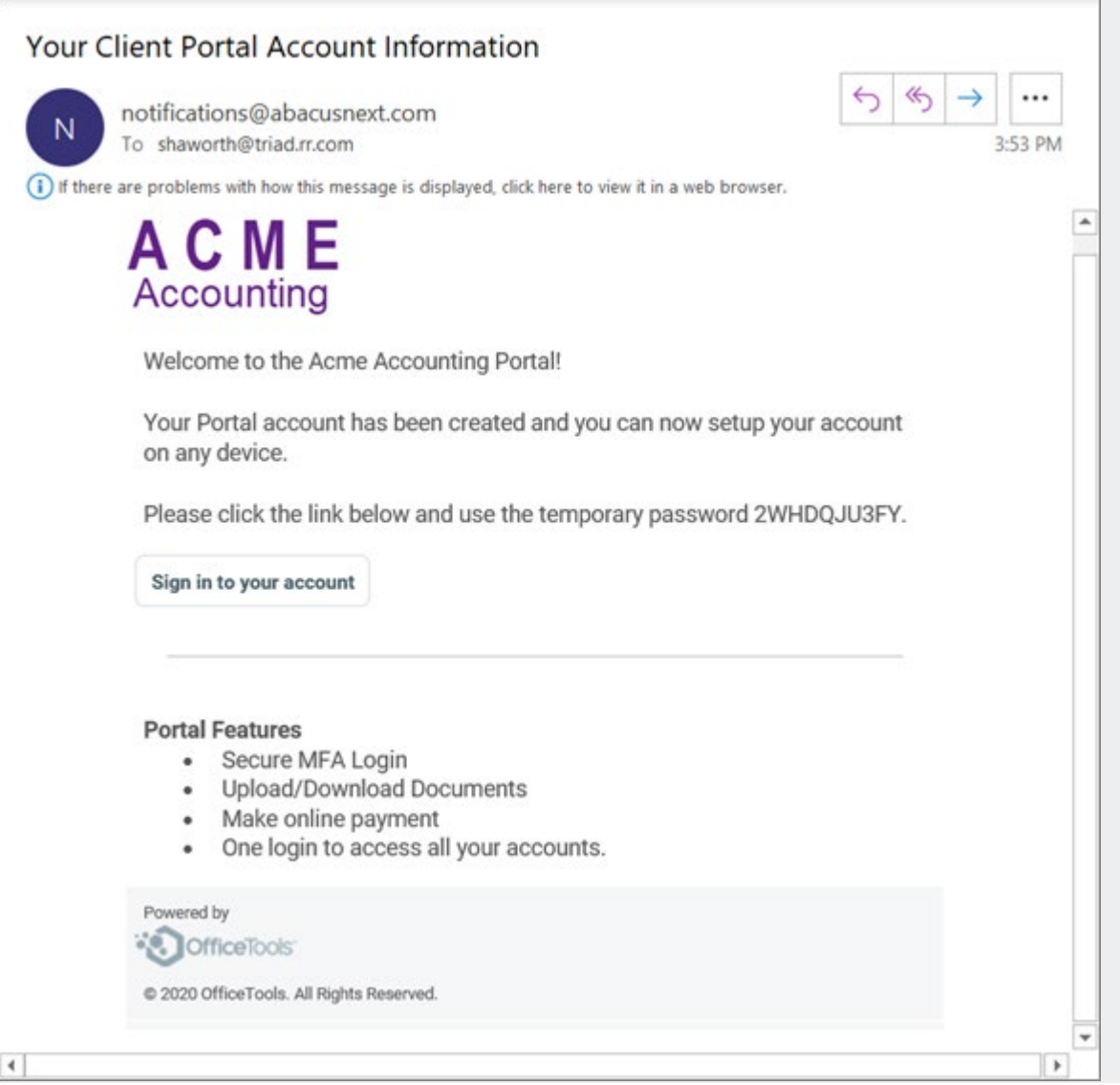

2. The **Sign In** page opens in your web browser. Enter your email address and the temporary password from the welcome email. Click **Login**.

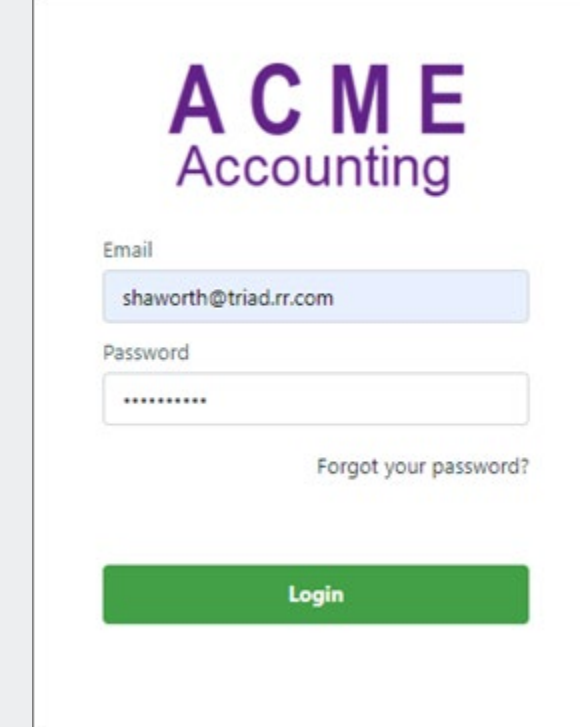

3. Complete the welcome form. When creating your new firm portal password, note that the password must be at least 8 characters long and contain at least one number, one

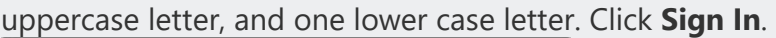

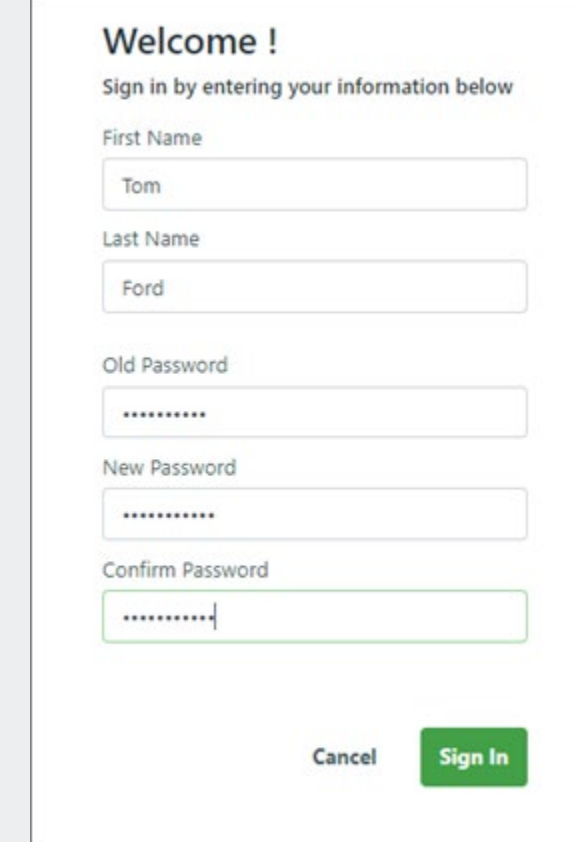

4. Notification that your password has been changed appears. Click **Back to Login**.

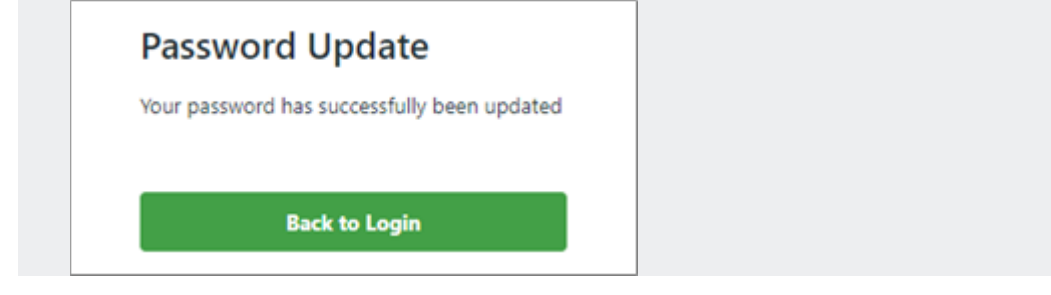

5. The **Sign In** page reappears. This time (and for any future sign in) enter your email address and the new password you just created and click **Login**.

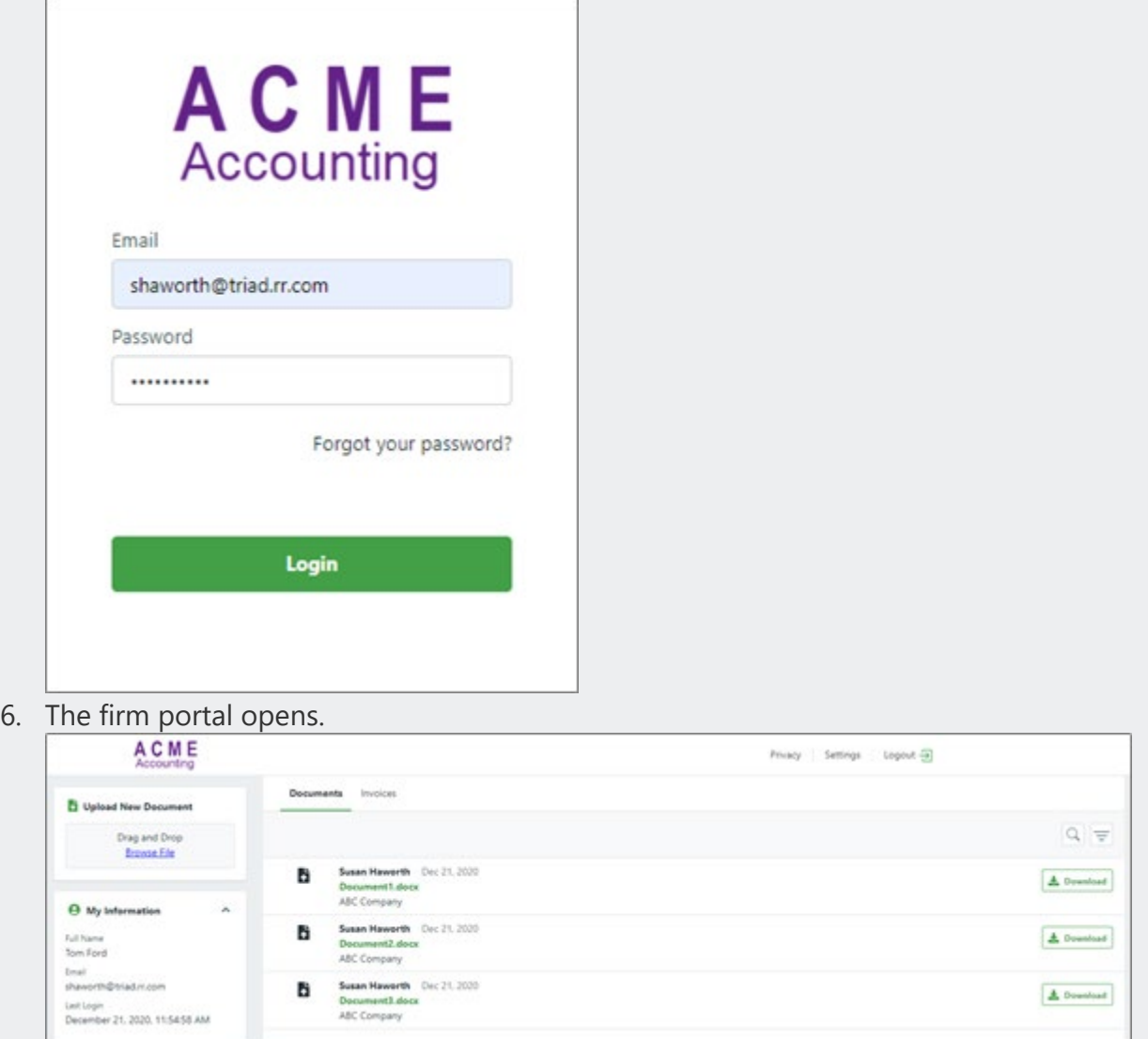

# Signing In

Signing In without Multi-Factor Authentication

From the sign in page (which appears when you are not signed in), enter your email address and password and select **Login**.

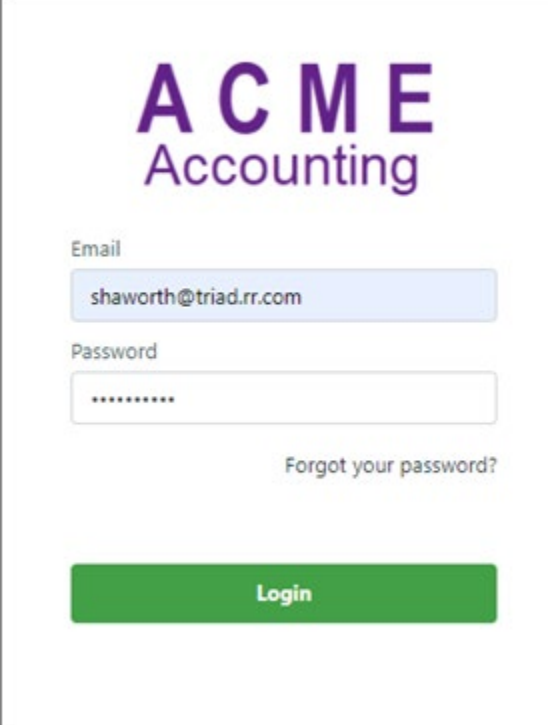

#### The firm portal opens.

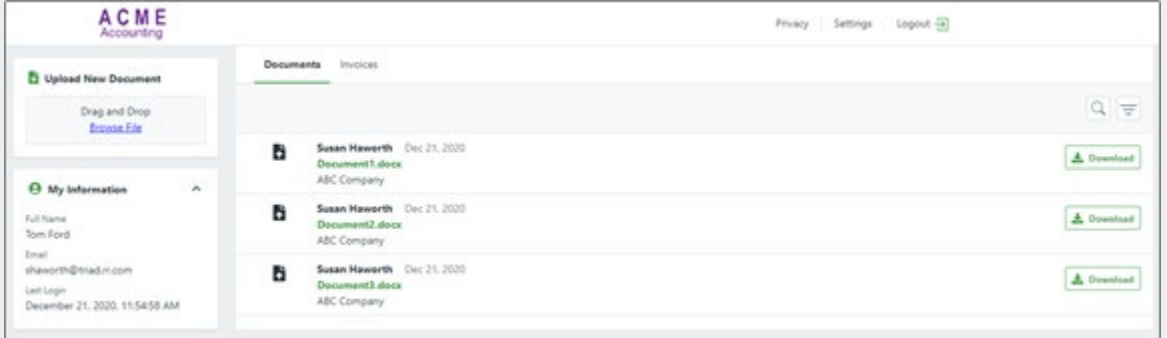

### Signing In with Multi-Factor Authentication

1. From the sign in page (which appears when you are not signed in), enter your email address and password and select **NEXT**.

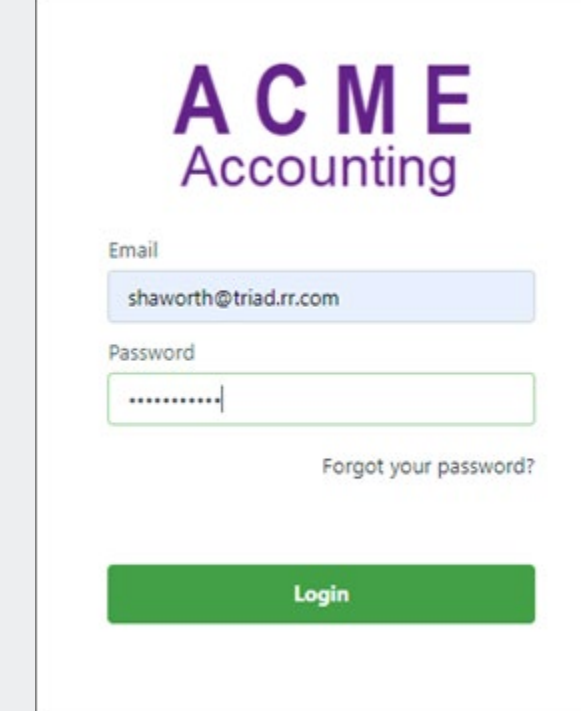

2. A verification code is sent to your mobile phone. Enter the code and select **VERIFY**.

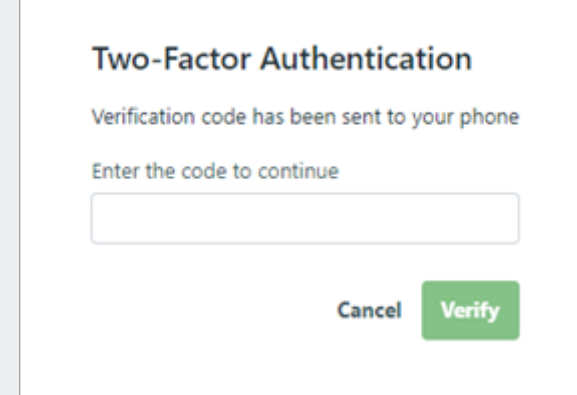

3. The firm portal opens.

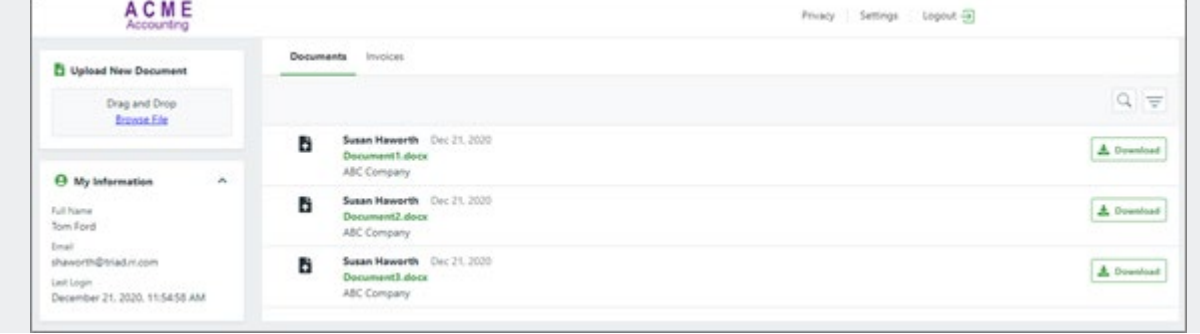

# Working with Documents

The firm portal displays a list of documents for your account.

#### Searching for Documents

Select the search button  $\mathbb Q$  and enter the document name (or a portion of the document name) in the box. Documents matching the search string are listed.

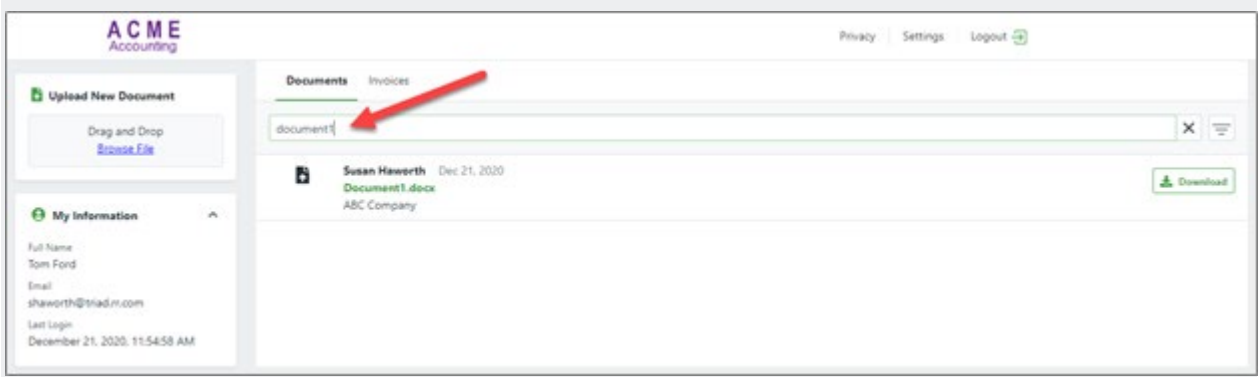

Click **X** to clear the search.

### Filtering the Document List

Select the filter button  $\equiv$ . The filter menu appears. Select how you want to sort and order the document list.

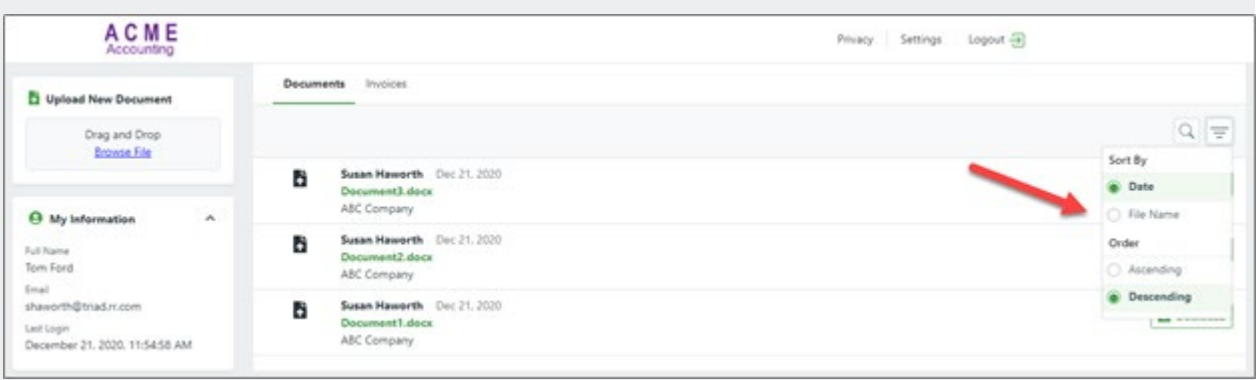

### Downloading Documents

Find the document in the list and click **Download**.

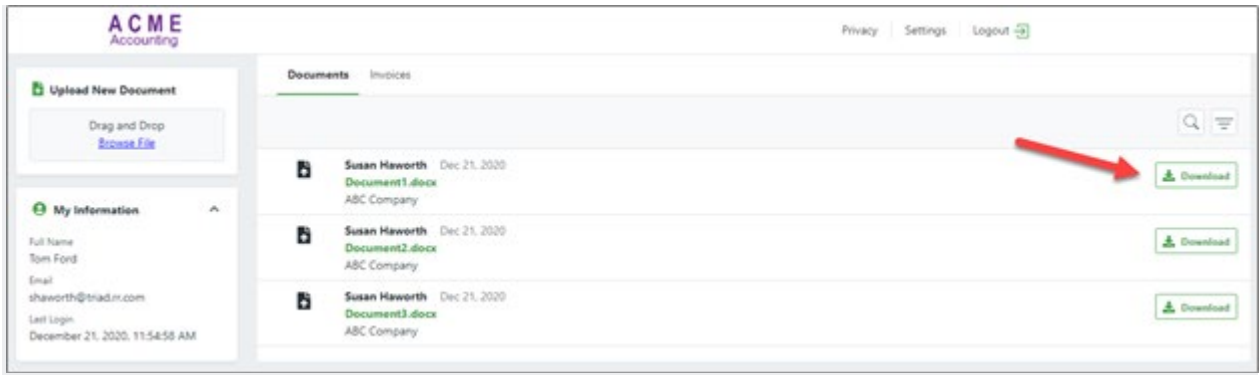

### Uploading Documents

- 1. In the **Uploading Documents** pane on the main window, do one of the following:
- Find the file or files in the File Explorer and drag and drop them onto the pane.

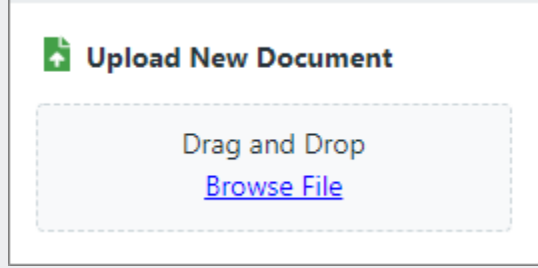

• Select **Browse File**. From the **Open** window find and select the document and click **Open**.

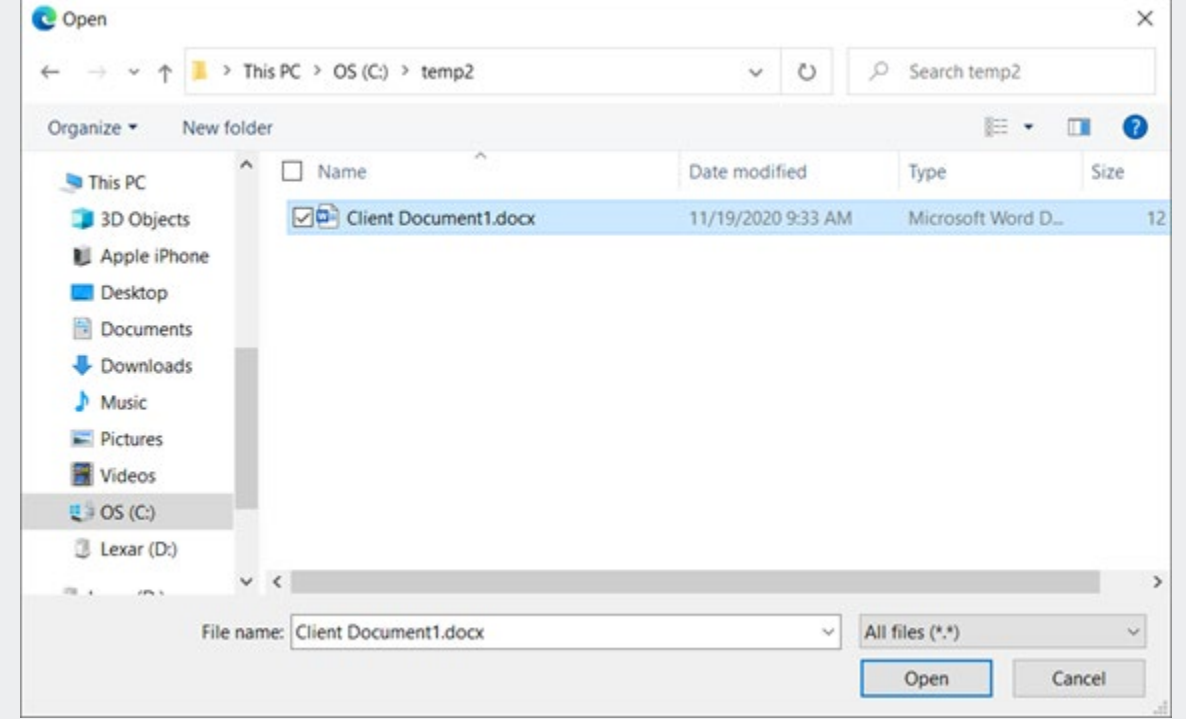

2. The **Upload New Document** window appears.

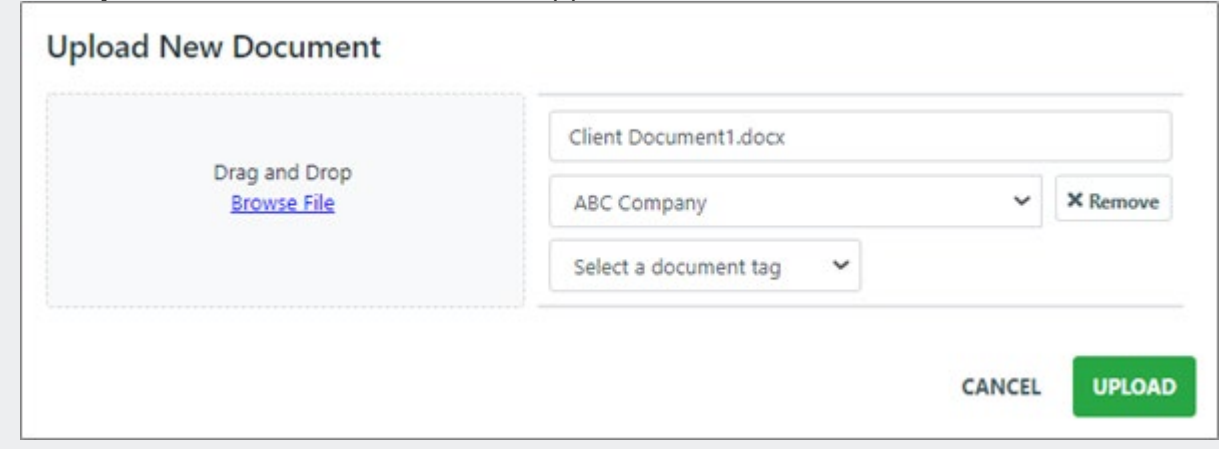

- Change the person or company as necessary.
- If document tagging has been enabled for the firm portal, select a document tag to categorize the document.
- Click **UPLOAD**.
- 3. The uploaded document is listed in the documents list on the firm portal.

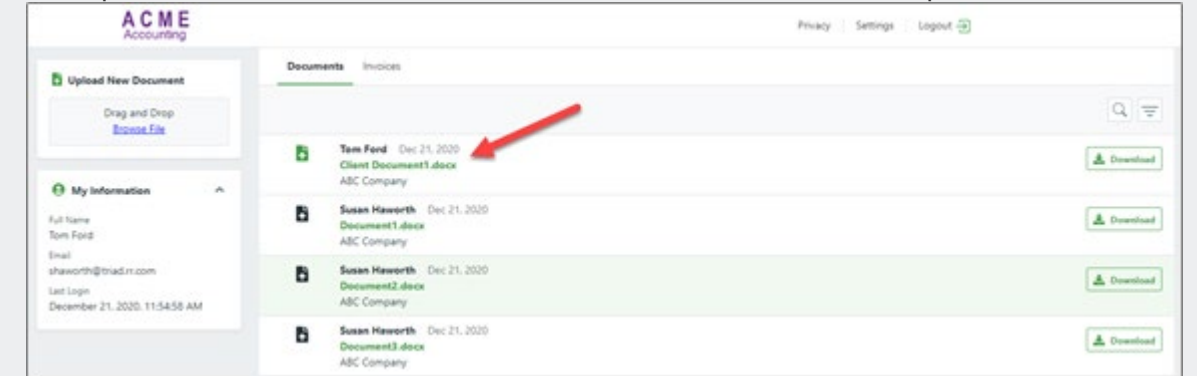

#### Deleting Documents

Select the document name, then select **Delete Document**.

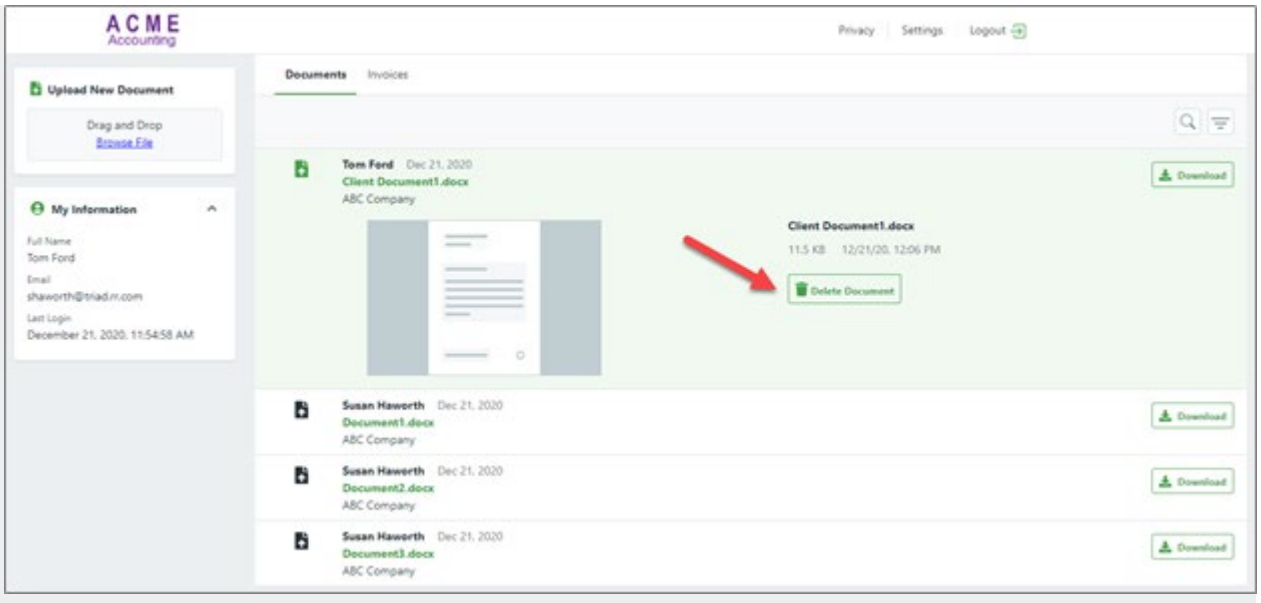

### Account Information

1. Select **Settings** and **My Preferences**.

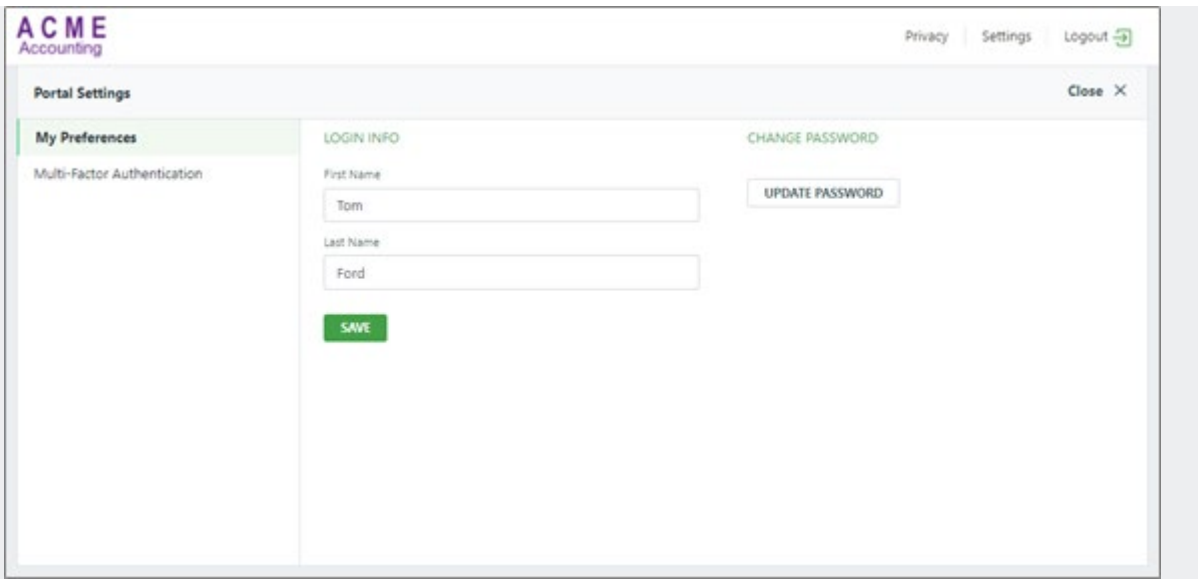

2. To change your contact information, change your first and last name as necessary and click **SAVE**.

3. To change your password, click **UPDATE PASSWORD**. Complete the form for the new password and click **Update**.

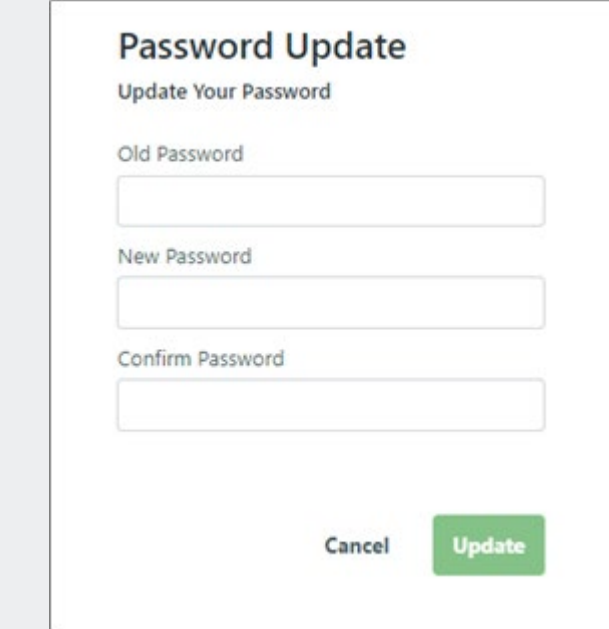

## Multi-Factor Authentication

Multi-Factor Authentication (MFA) is an authentication method that requires the user to provide a verification factor to gain access to an application. Since MFA asks for more than just a user name and password, it increases security.

#### Enabling Multi-Factor Authentication

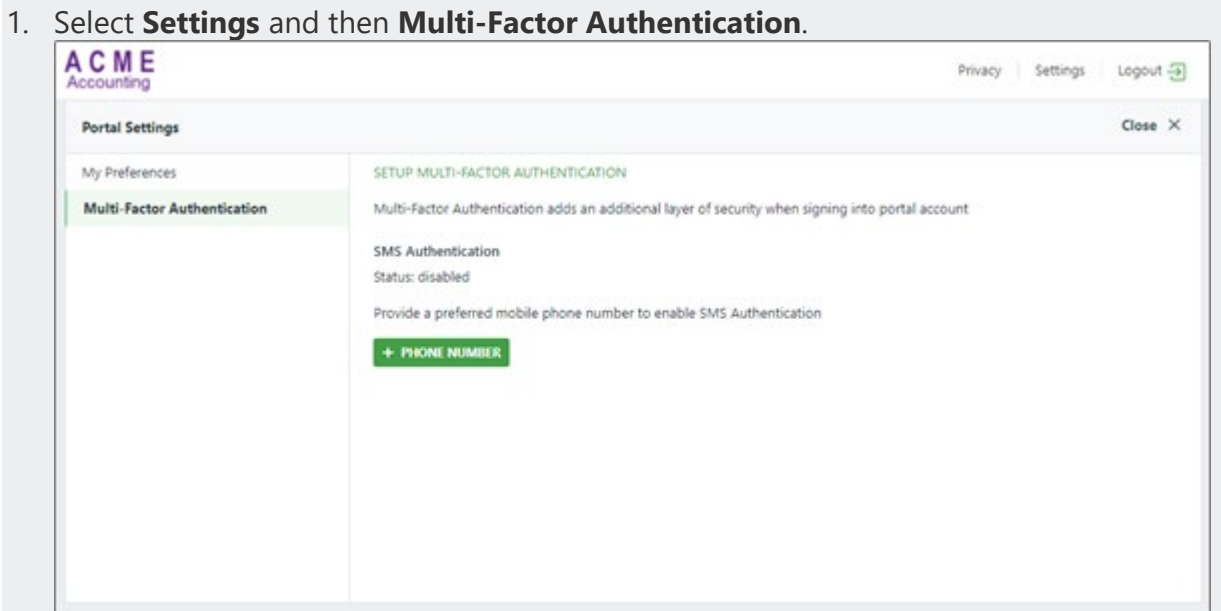

2. Click **PHONE NUMBER** and enter your mobile phone number to receive the verification code. Enter the number with no dashes or punctuation, like this **15269875548**. Click **SEND CODE**.

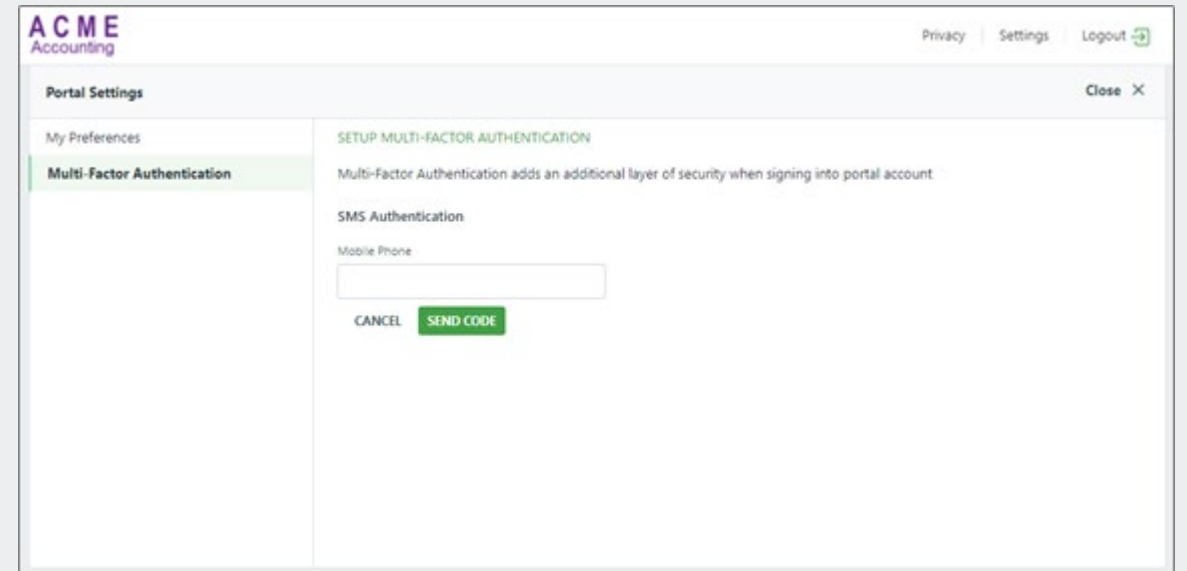

3. A code is sent to your mobile phone. Enter that code in the **Verification Code** field and click **SUBMIT**.

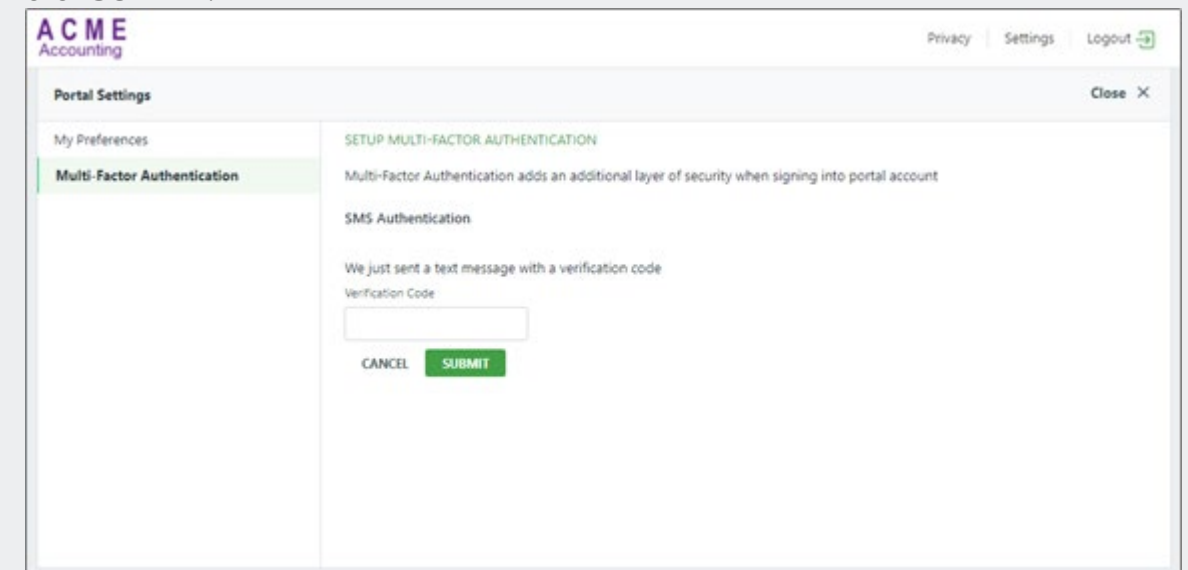

4. MFA is enabled for your account and you will be prompted to enter a code each time you log into the portal.

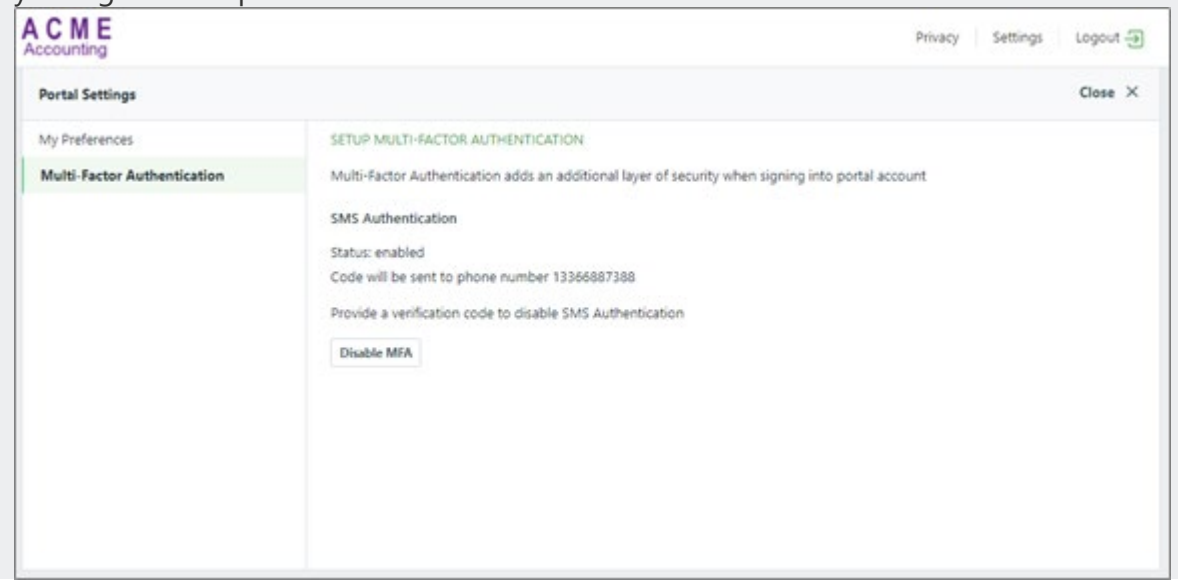

Disabling Multi-Factor Authentication

1. Select **Settings** and then **Multi-Factor Authentication**.

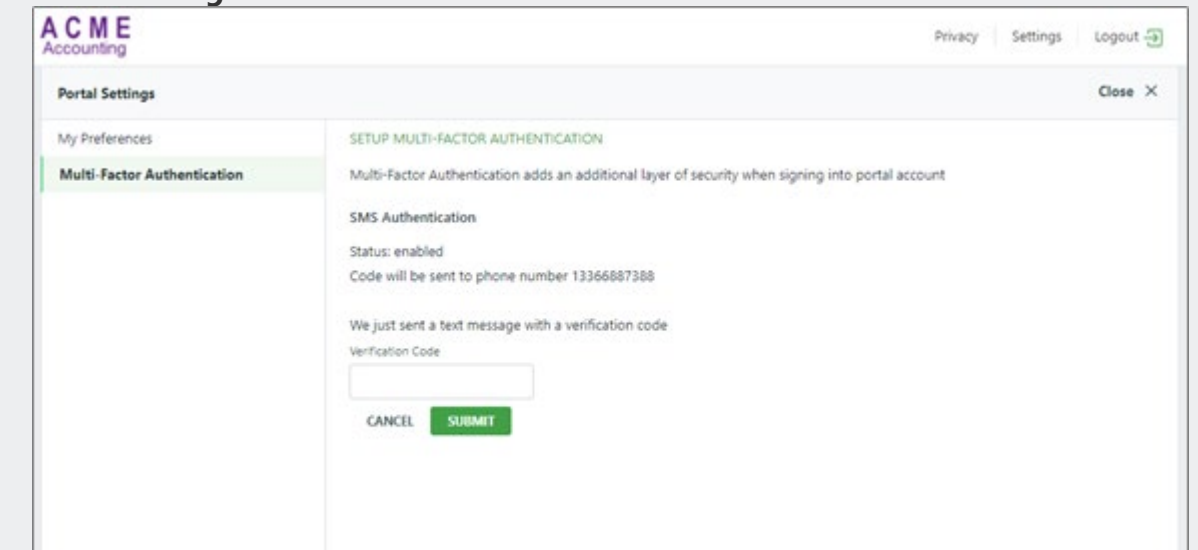

2. Enter your mobile phone number and click **SUBMIT**.

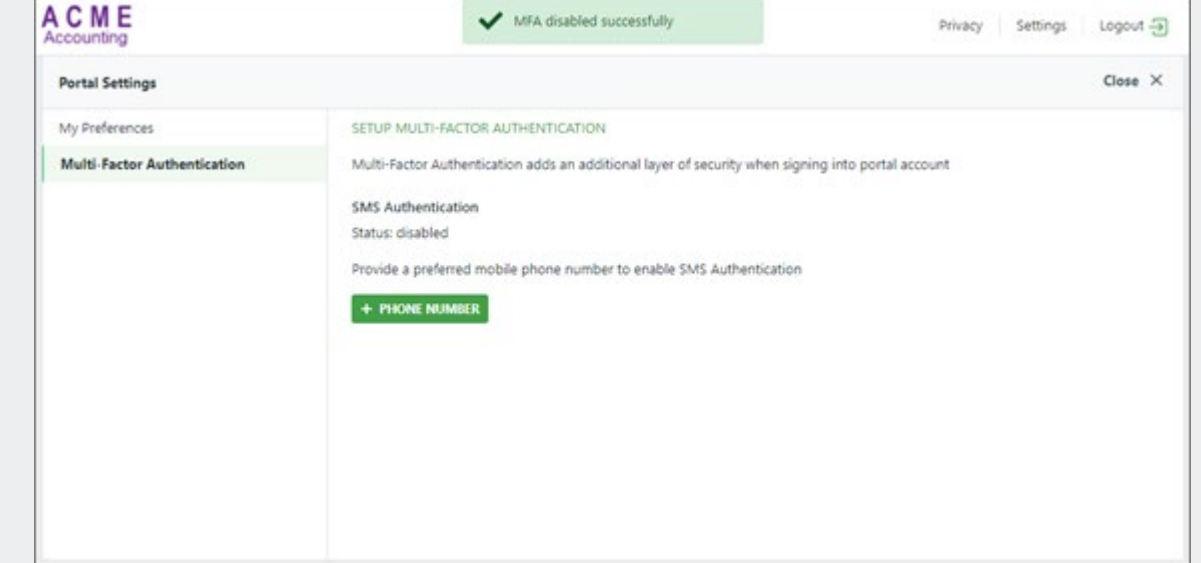

# Signing Out

Select **Logout** in the upper right corner.

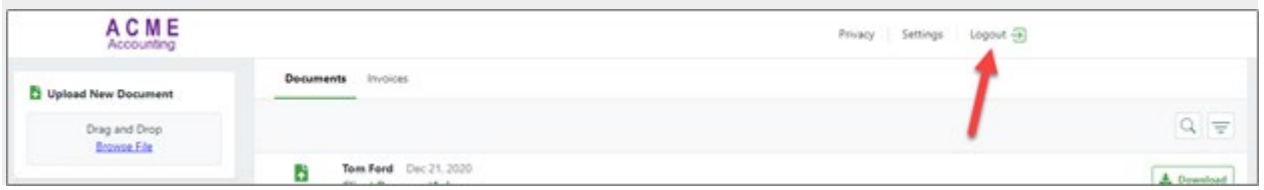